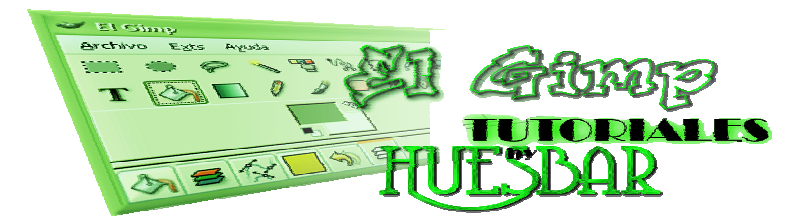

## *MEJORAR SCRIPT-FU*  **PARA WINDOWS**

Script-Fu: Cristal

Ayuda

Hola amig@s.

Este tutorial es un poco atipico; tiene como objetivo "mejorar" algunos Script-Fu.

Si utilizáis alguna vez la opción de crear LOGOS: Ext. / Script-Fu / Logos / etc.etc.Podeis comprobar que los resultados de algunos de ellos están condicionados por unas extensiones determinadas.

- Cristal: Imagen de fondo. Mapa de entorno.
- Cromado SOTA: Mapa de entorno.
- Esculpido: Imagen de Fondo.

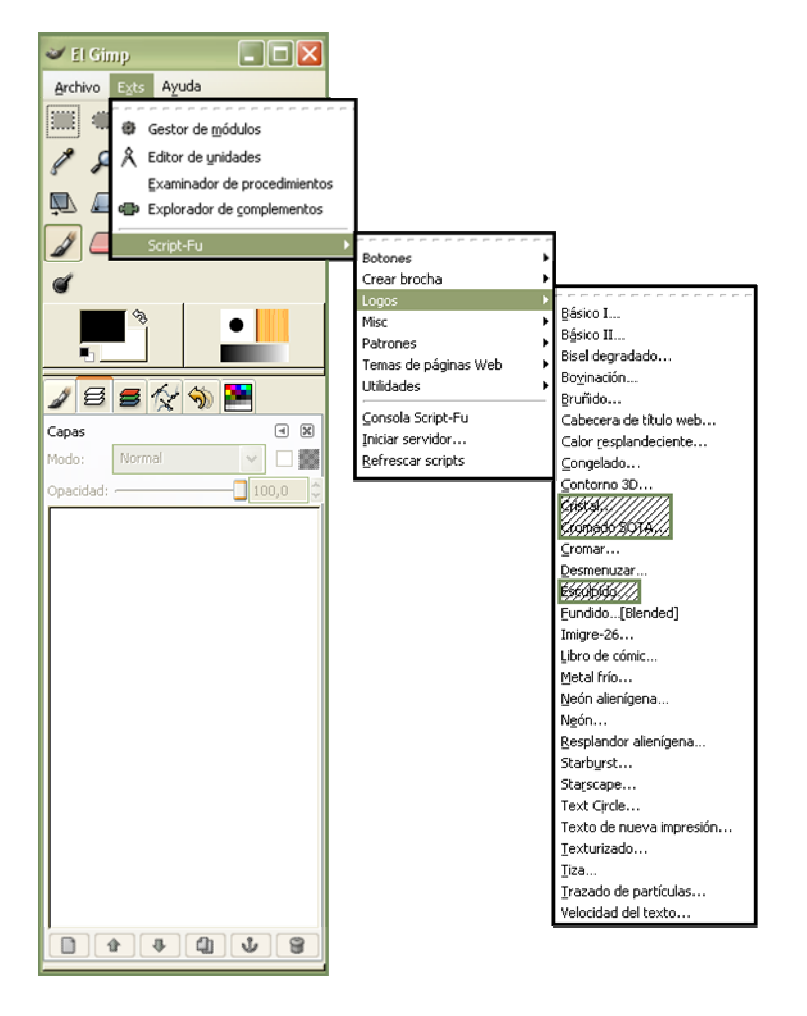

Bien, una vez que hemos comprobado las posibilidades de cada uno de los Script (Mapa de entorno: **1**; Imagen de fondo:**4**).Nuestro trabajo va a consistir en aumentar estas posibilidades.

## **Nota**

Mapa de entorno es = Imagen de 350x350 en escala de grises.

Imagen de fondo es = Imagen de 96x96 a 350x350 denominadas TEXTURAS

**1º-** Aumentaremos los Mapas de Entorno; para ello

utilizaremos fotografías con "mucho contenido" edificios, piedras, bosques, etc etc. y descartaremos aquellas que tengan zonas muy "despobladas", playas, cielo etc, etc.

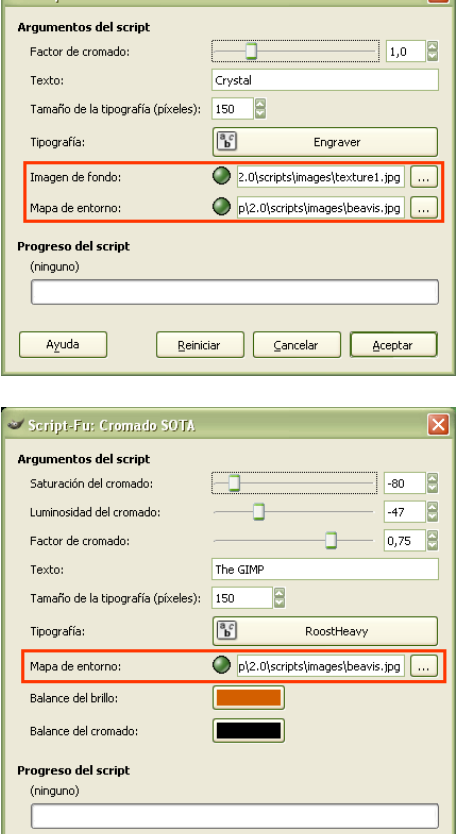

 $\overline{\mathbf{z}}$ 

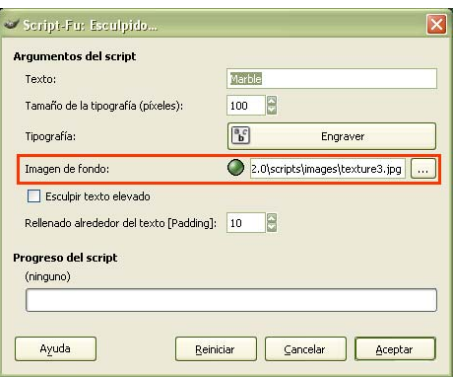

Reiniciar Cancelar Aceptar

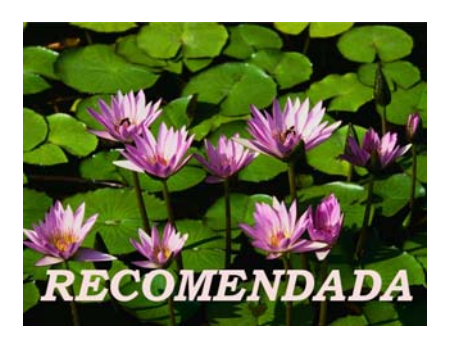

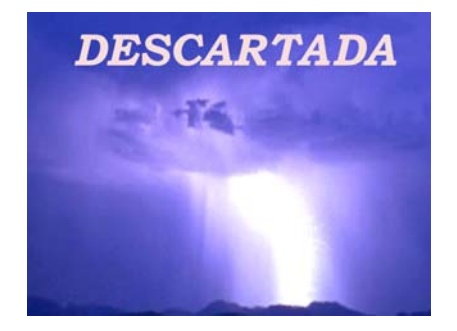

**2º-** Abrimos nuestra imagen seleccionada, escogemos: Imagen / Escalar la imagen.En los argumentos desmarcamos la opción mantener proporción y ponemos 350 x 350 píxeles, en Calidad: interpolacion cúbica y ejecutamos (no tiene importancia que quede un poco deformada)

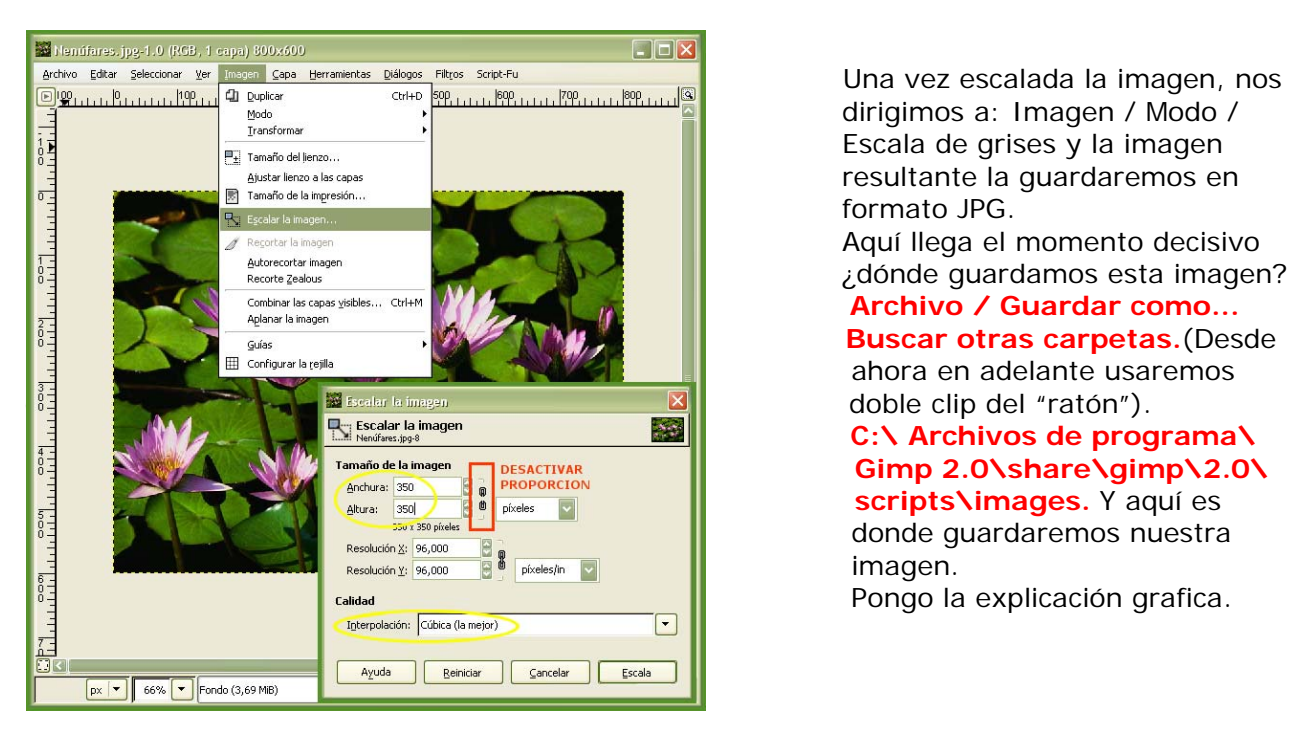

 ahora en adelante usaremos **C:\ Archivos de programa\ Tamaño de la imagen**<br>Andrura: 350 **Gimp 2.0\share\gimp\2.0\** 

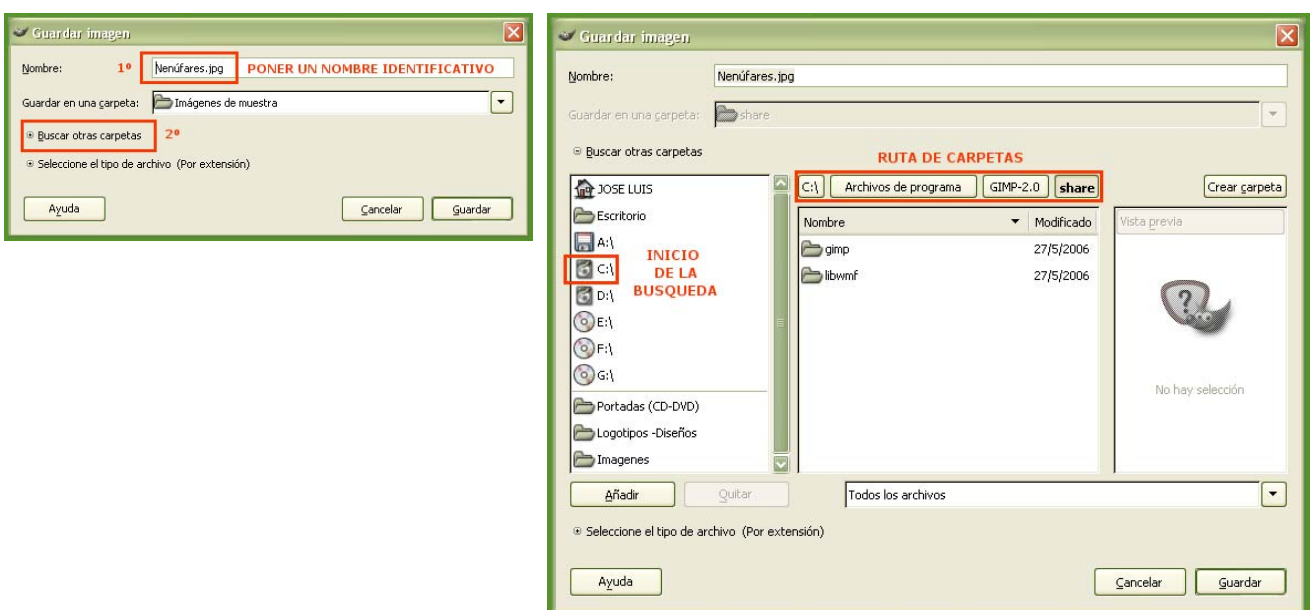

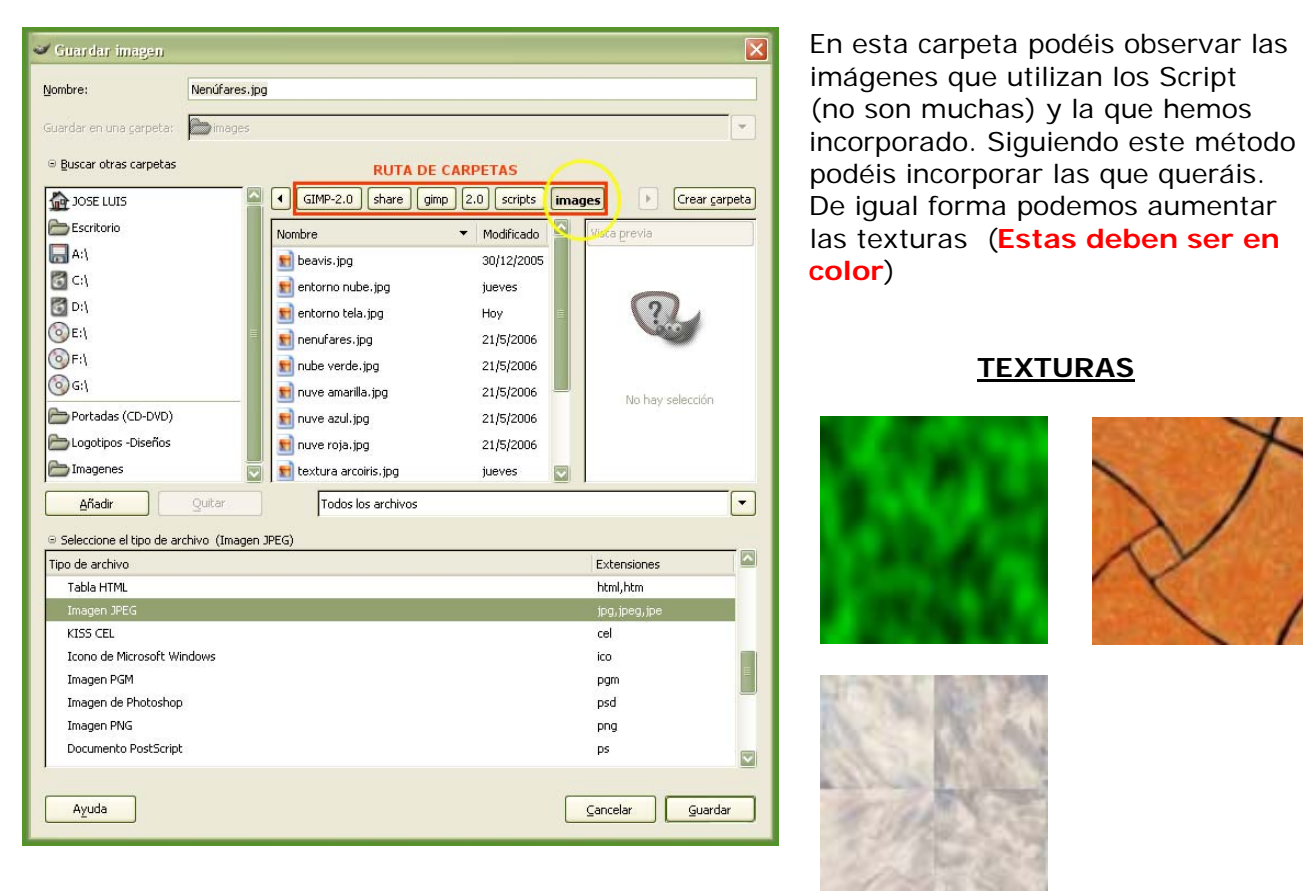

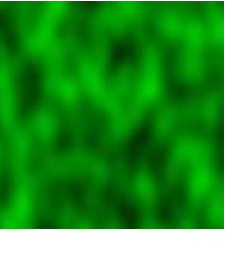

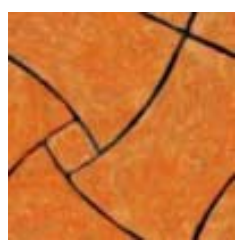

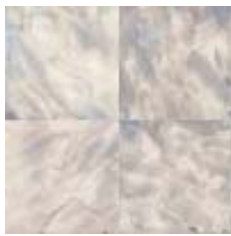

## **DEMOSTRACION**

Bueno todo esto ha sido asta ahora teoría; ahora vamos a pasar a la práctica y ver las diferencias reales entre un Mapa de entorno y otro.

**1º-** Vamos a: Exts. / Script-Fu / Logos / Cristal, y marcamos los siguientes valores. **Nota:** Este ejercicio podemos llevarlo a cabo también en el Script-Fu Cromar desmarcando la opción cromar áreas blancas (los resultados son mas evidentes pero me gusta lo rebuscado)

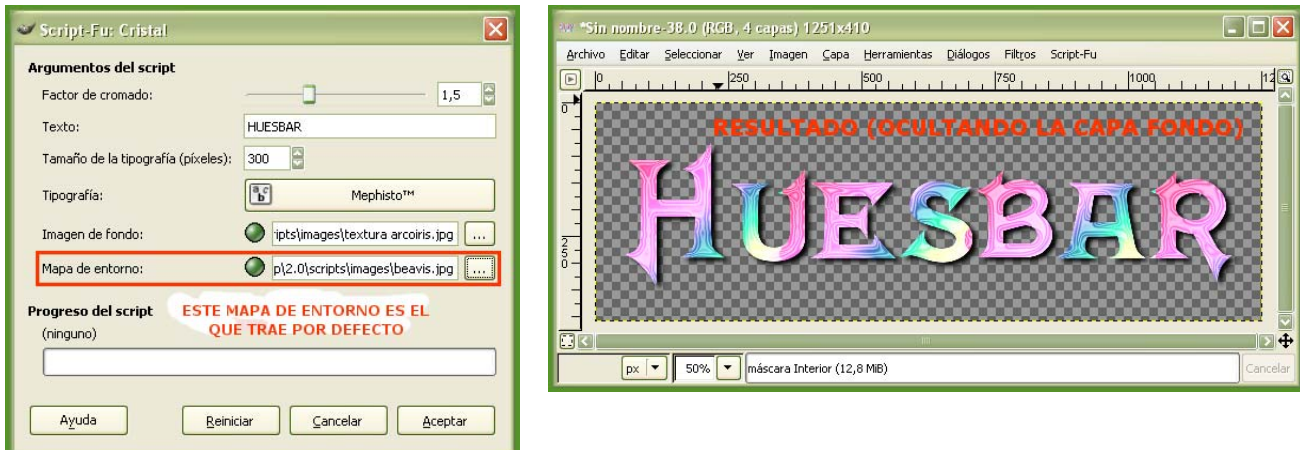

**2º-** Ahora vamos a ejecutar un nuevo Script con todos los valores iguales excepto el Mapa de entorno, que será el creado por nosotros.Para modificarlo pinchamos sobre el cuadrito relleno de puntos suspensivos que hay situado en la parte derecha (nos lleva a la carpeta en la cual hemos guardado nuestra creación).

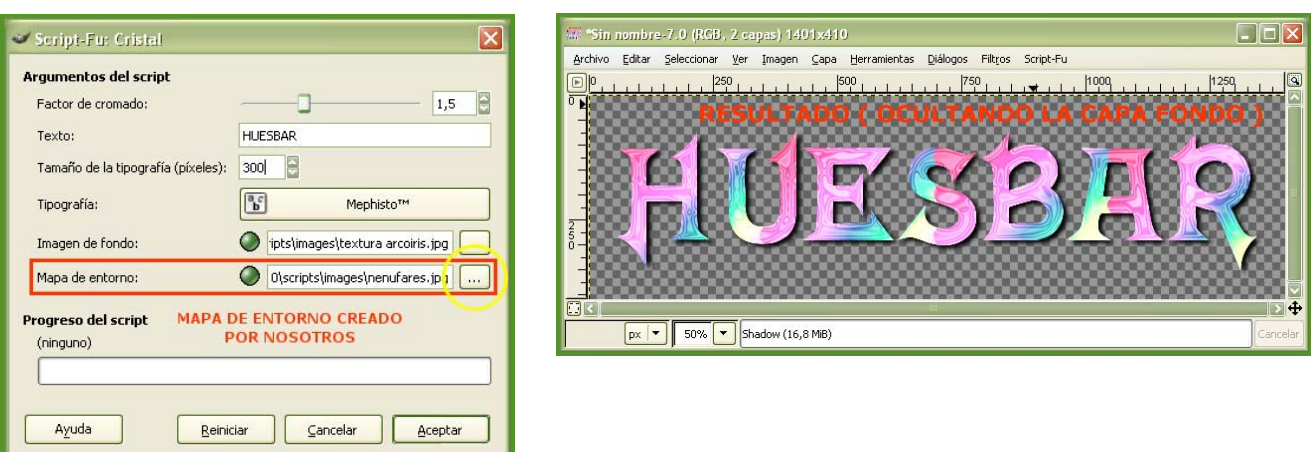

**3º-** A simple vista ya se pueden apreciar ligeras diferenciasen los colores, pero vamos a observar la capa creada por el Mapa de entorno. Ponemos juntas las dos creaciones y ocultamos todas las capas excepto la capa Cristal.

Si observáis detenidamente; la imagen resultante de nuestra creación presenta un aspecto más metálico. Bien este era nuestro objetivo tener más variantes en un mismo Script.

Puede que muchos opinéis que es una insignificancia pero os aseguro que cuando tratamos con logos de gran tamaño las diferencias son mucho más evidentes.

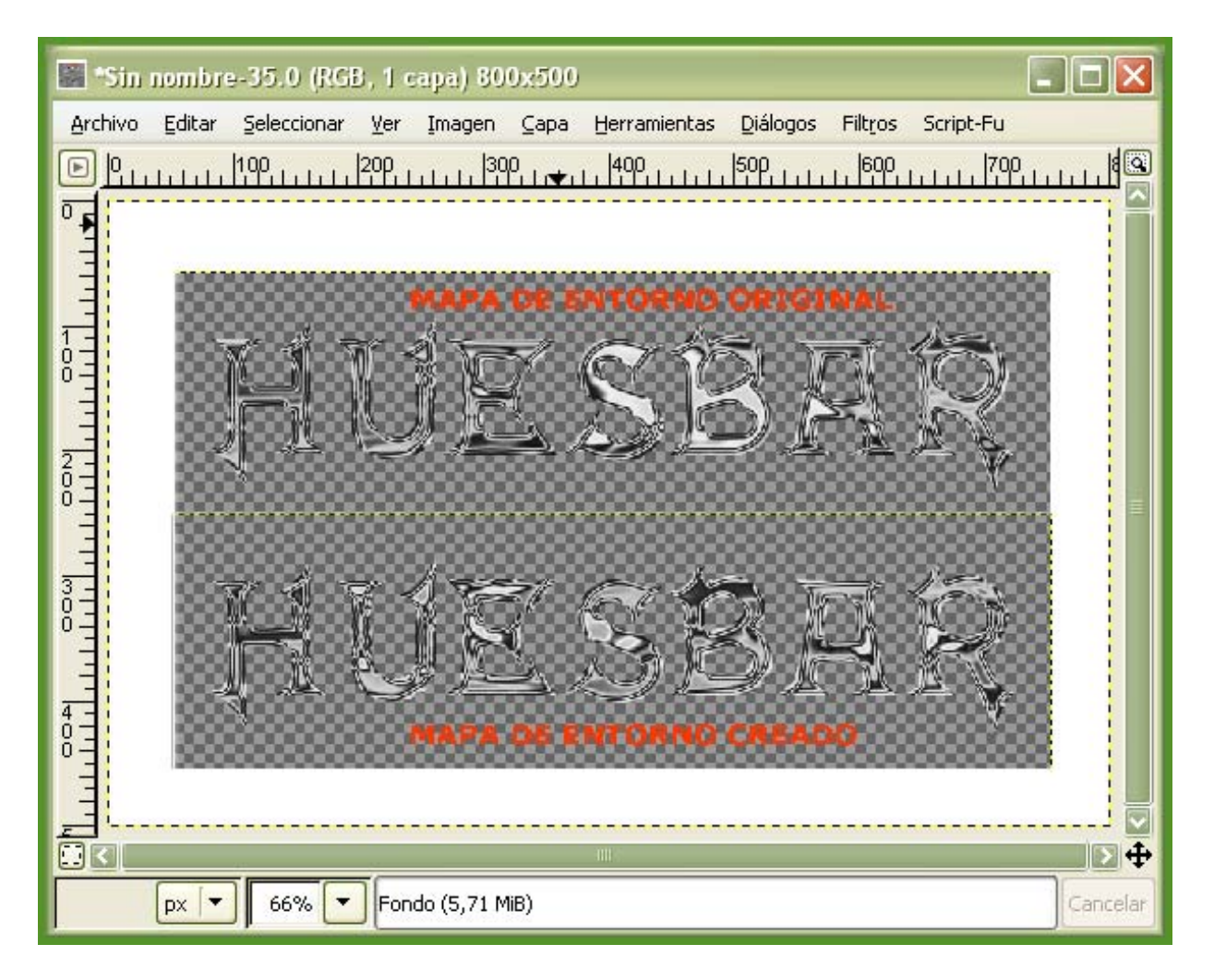

**Si añadimos mas TEXTURAS a la carpeta (images) tendremos logos más variados y personalizados. Para añadirlas seguiremos los mismos pasos (recordar que debemos guardarlas en color). Espero que este Tutorial sea de utilidad.** 

**Nota : No puedo asegurar si se pueden seguir los mismos pasos en sistemas Linux.**